# End User Guide **Linking Subjects**

# Trackone

The Learning Analytics Suite January 2020

If you require further expansion or assistance at any point in the document, please do not hesitate to contact TrackOne Studio Support through the Help Desk by sending an email to [helpdesk@trackonestudio.com.](mailto:helpdesk@trackonestudio.com)

#### Linking Subjects

The purpose of linking subjects is to allow results to be viewed longitudinally. For instance, a user may be interested in how the same cohort has performed in English over time. However, the subject codes for English may be different across the year levels, or the subject codes may have changed at some point. These codes must therefore be linked so that results can be traced over time.

Subjects should only be linked if there is a clear curriciulm progression:

- Year 7, 8, 9 and 10 Science would be linked
	- o However, these subjects would not be linked to Year 11 and 12 Biology, Chemistry or Physics (as these are separate subjects)
- Year 7, 8, 9 and 10 Mathematics would be linked
	- **4** o However, these subjects would not be linked to Year 11 and 12 Mathematics A, B or C (as again, these are separate subjects)
	- o Having said that, if the Year 10 subject is Preparation for Mathematics A, B or C, this would be linked to the Year 11 and 12 equivalent.

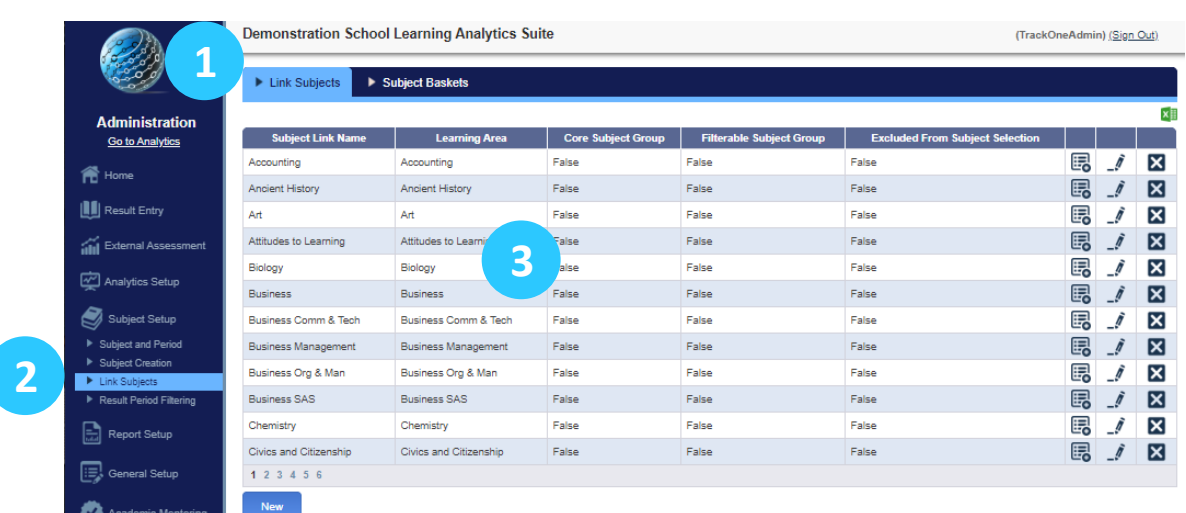

- 1. Select **Admin** from the top of the left-hand task panel.
- 2. Select **Subject Setup**, followed by **Link Subjects**.
- 3. The subjects that have already been linked will appear in the table (this linking was done by TrackOne Studio during deployment).

## Linking Subjects

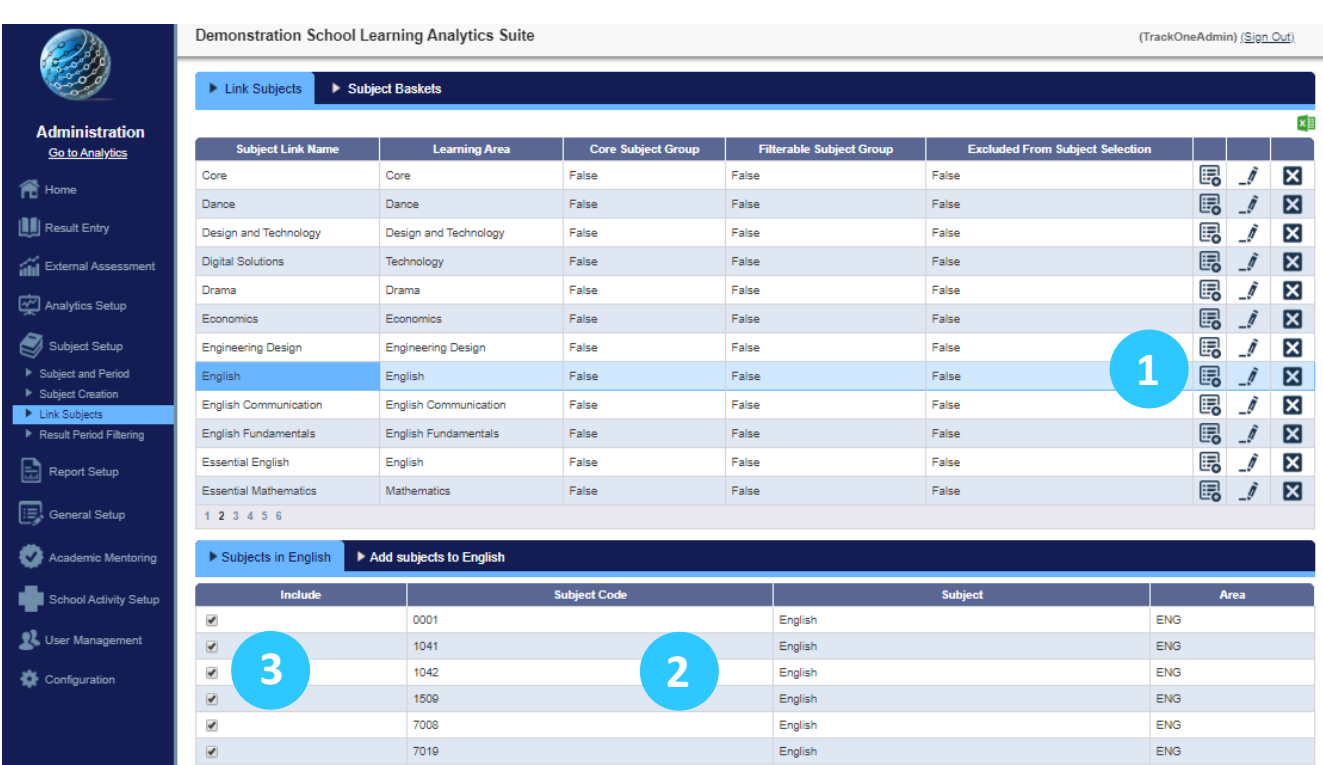

- 1. To view the subjects that have been linked under each **Link Subject Name**, click the notepad icon that corresponds to that row.
- 2. A table will then appear underneath, listing the subjects that have been linked.
- 3. To remove a subject from this list, untick the row.

**Note:** Once a row has been ticked/unticked, the results will automatically save.

## Creating a New Link

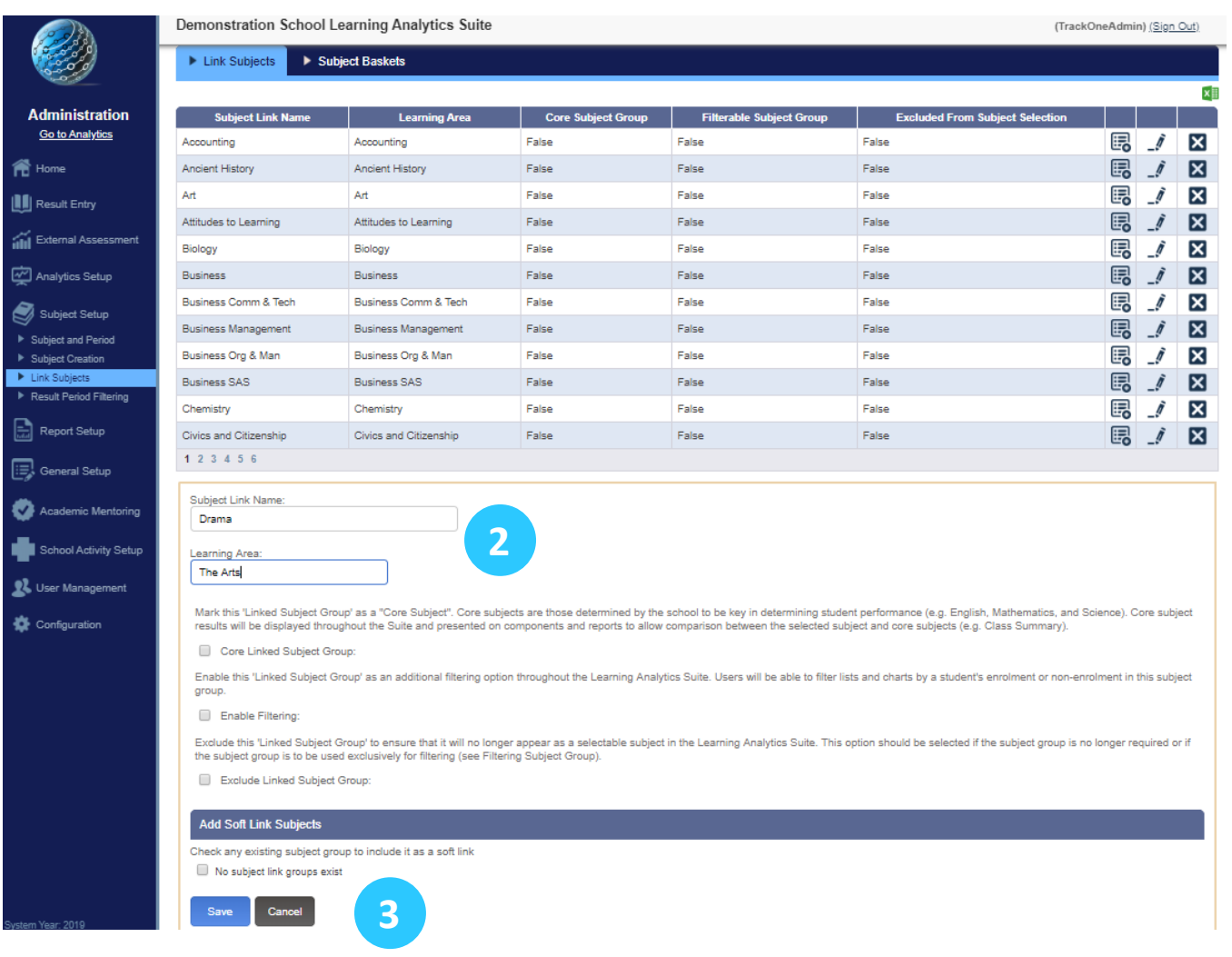

- 1. To create a new link, select **New**.
- 2. Enter the **Subject Link Name** and **Learning Area**.
- 3. Click **Save**.

**Note:** At this stage, please disregard the three additional options (Core Linked Subject Group, Enable Filtering and Exclude Linked Subject Setup).

4. Return to the list and find the link created in step 3. Click on the notepad icon to add the subjects under this link name.

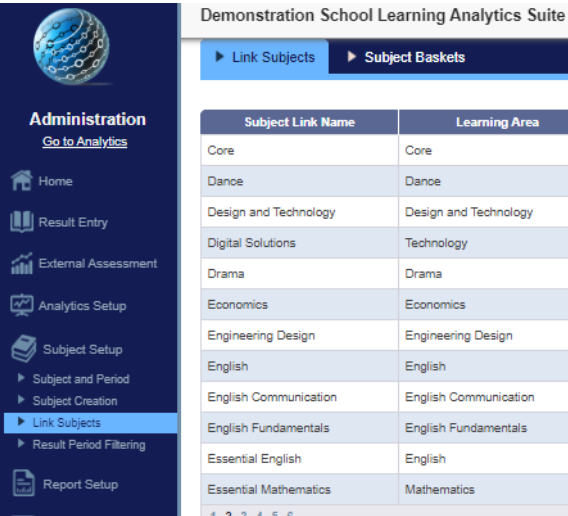

Subjects in Drama Add subjects to Drama

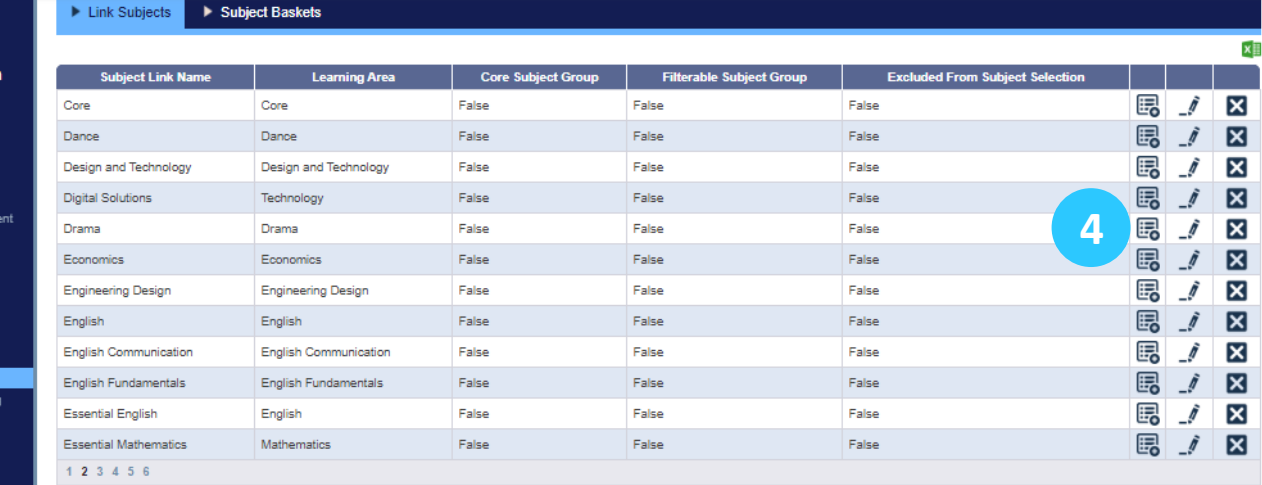

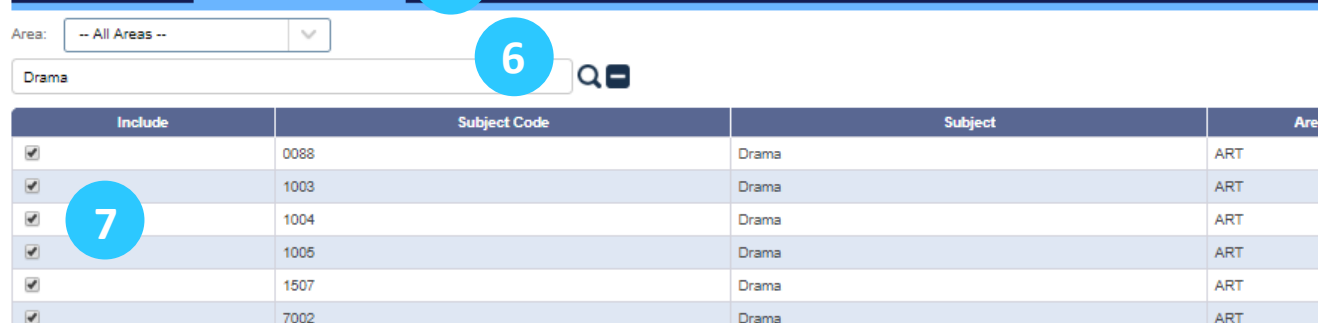

5. Using the blue horizontal menu bar, click **Add Subjects to…**

**5**

- 6. Search for the subjects you wish to add by typing in the subject name and clicking the search icon.
- 7. Tick the subjects you wish to link under this heading. **Note:** Once a row has been ticked/unticked, the results will automatically save.

(TrackOneAdmin) (Sign Out)

# Reviewing Linked Subjects

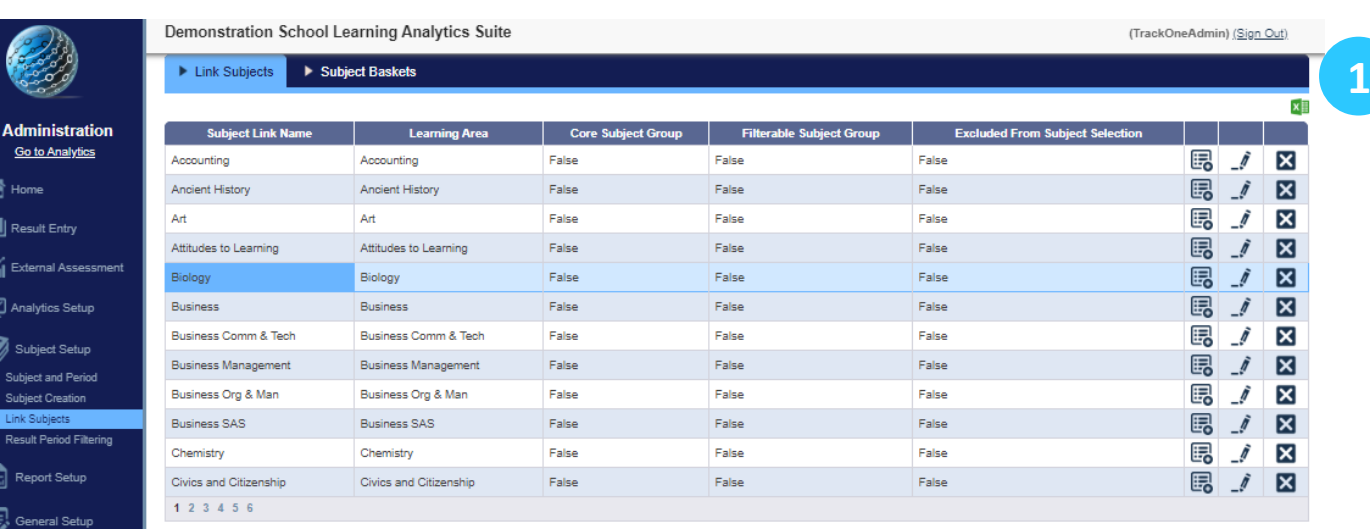

1. Clicking the green Excel icon will produce a spreadsheet of all subjects.

g

- 2. Select the **Linked Subjects** tab to view the subjects that have been linked.
	- As shown, 0063, 1163, and 6121 have been linked under '**BCT**'

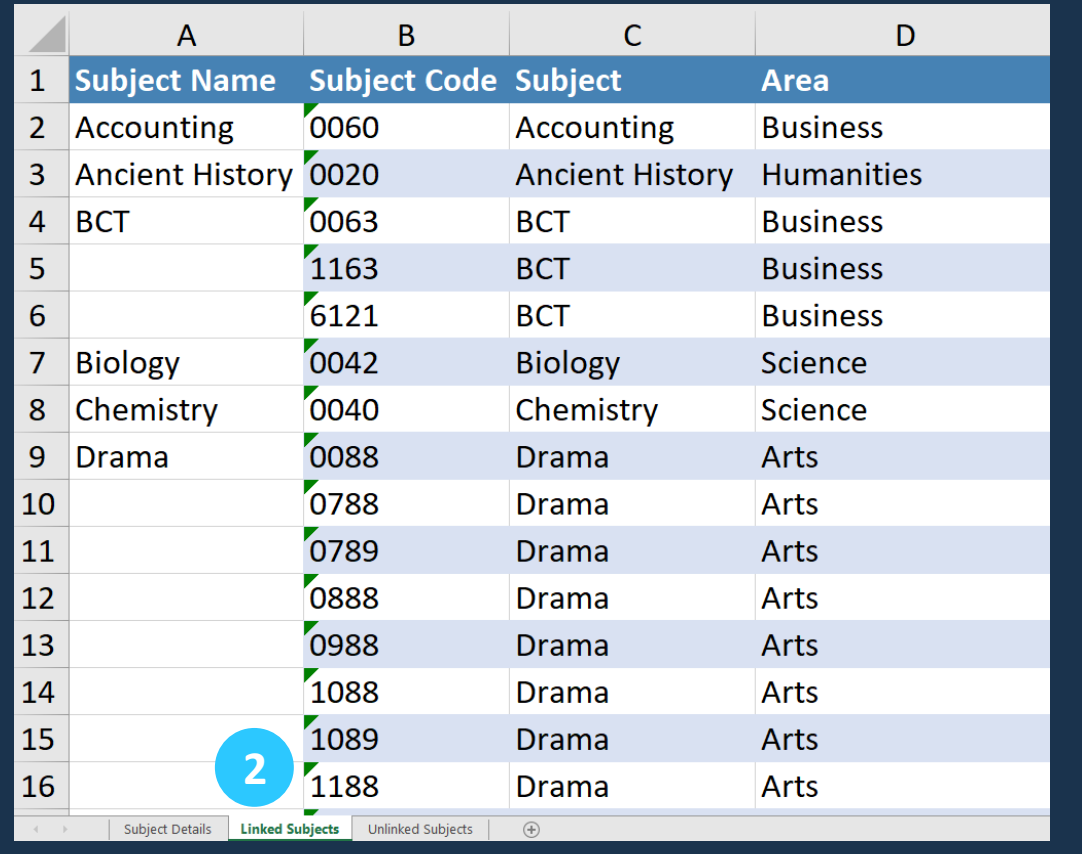

#### Checking which subjects have been linked

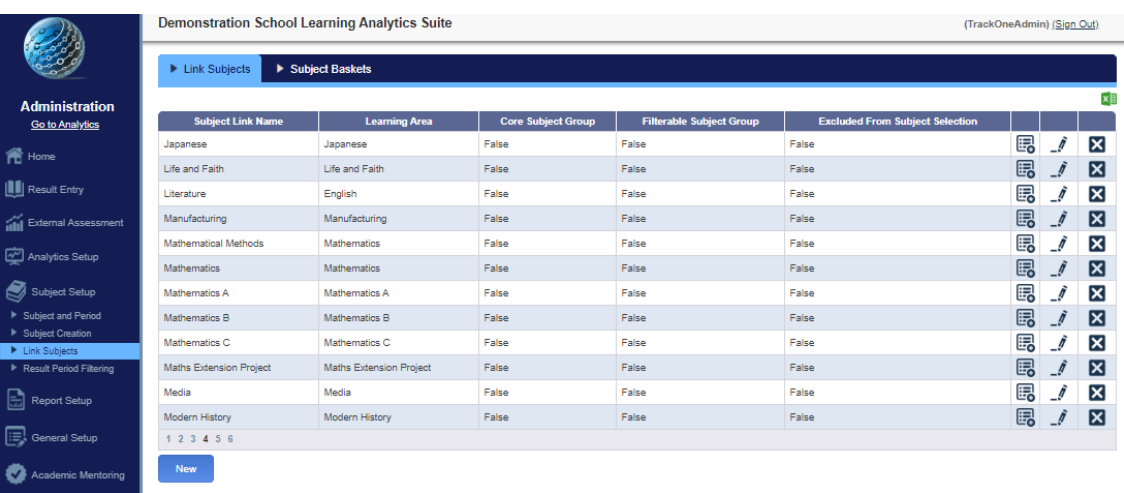

- 3. Select the **Unlinked Subjects** tab to view the subjects that are yet to be linked.
	- In this tab, the user could expect to see subjects such as **Assembly**, **House**, **Form**, **Activities** etc.
	- This is because, in most instances, results are not recorded for these subjects. As such, there is little need to track them longitudinally.

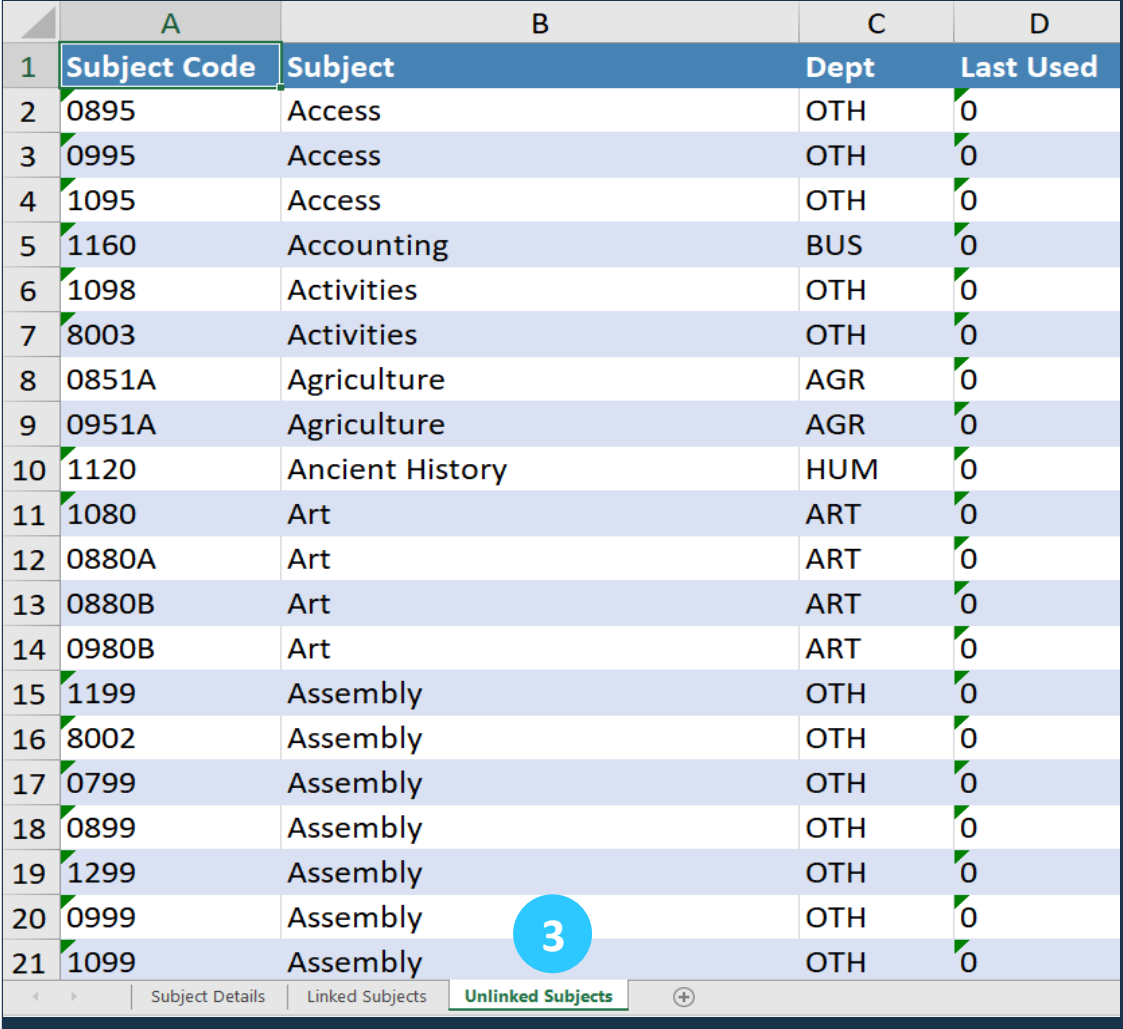

#### Creating a 'Soft Link' for a Subject

A 'soft link' can be used to connect a new subject with a different name to a subject that was studied at an earlier date. For example, a student may study Mathematics in Year 9, but may then proceed to study Mathematical Methods in Year 10. Creating a soft link between these subjects will enable the new class teacher to see the previous Mathematics results for their students when they access the Class Summary or Class Placemat.

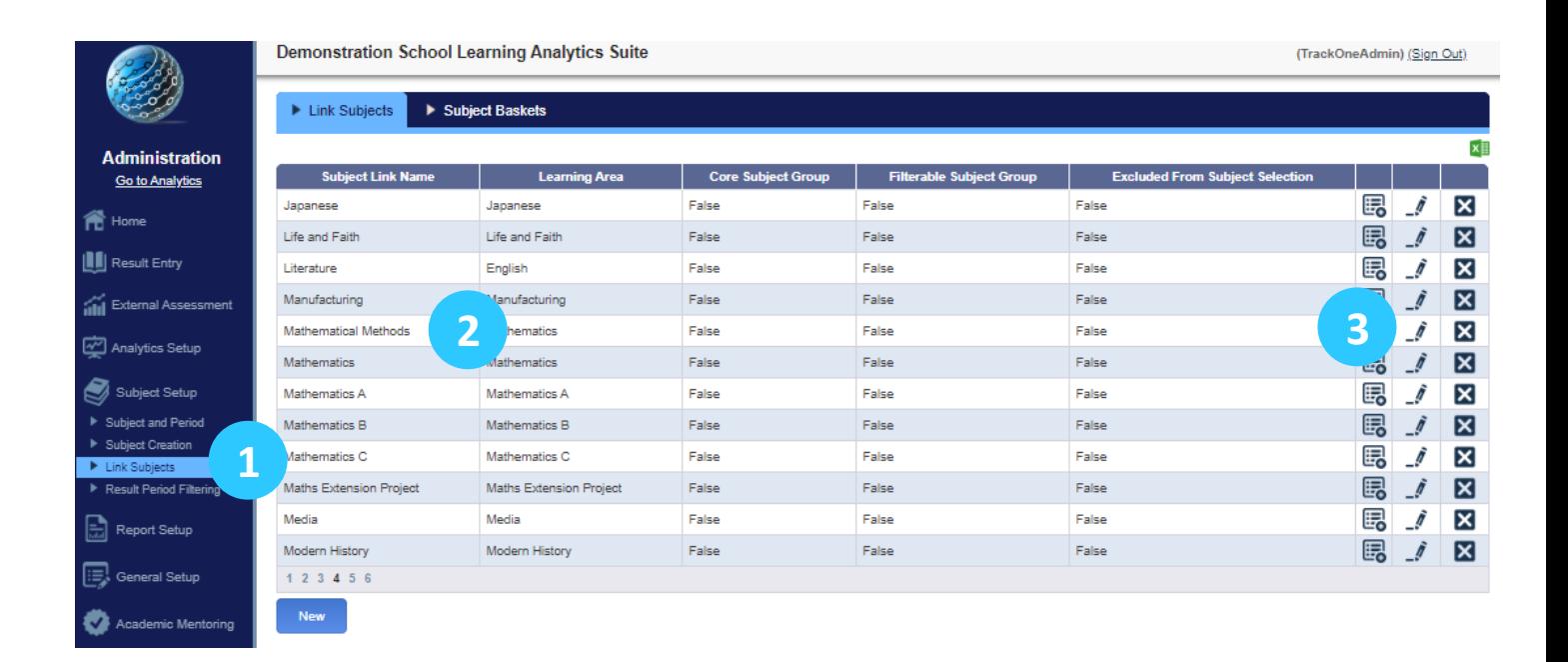

- 1. Navigate to Subject Setup/Link Subjects.
- 2. Find the new subject that needs a soft link to a previous subject (in this case Mathematical Methods).
- 3. Click on the edit button to the right of the subject you want to add a soft link to.

#### Creating a 'Soft Link' for a Subject

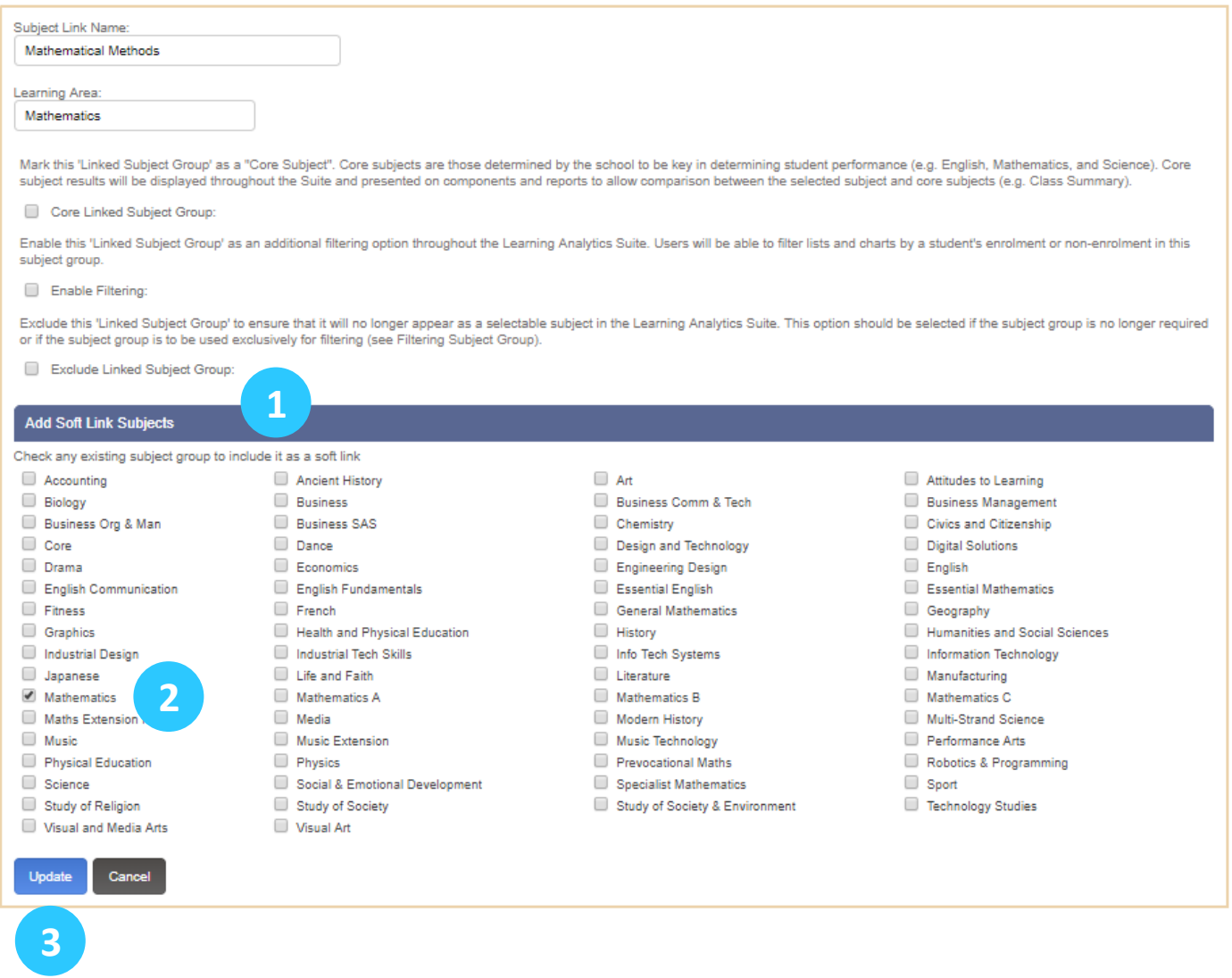

- 1. Scroll down to the ADD SOFT LINK SUBJECTS pane at the bottom of the subject linking edit panel.
- 2. Click the checkbox(es) that correspond to the soft link subjects to be added.
- 3. Click on the UPDATE button.
- 4. The results of the 'Soft Linked' subjects are used in three areas of the suite: Class Summary, Class Overview and Class Placemat.